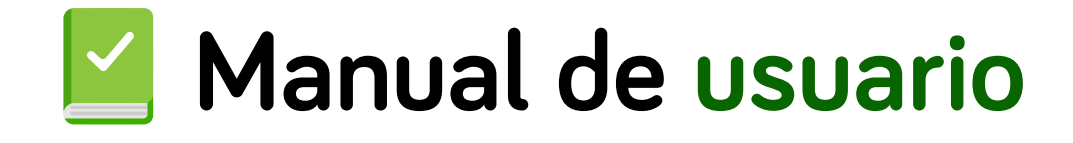

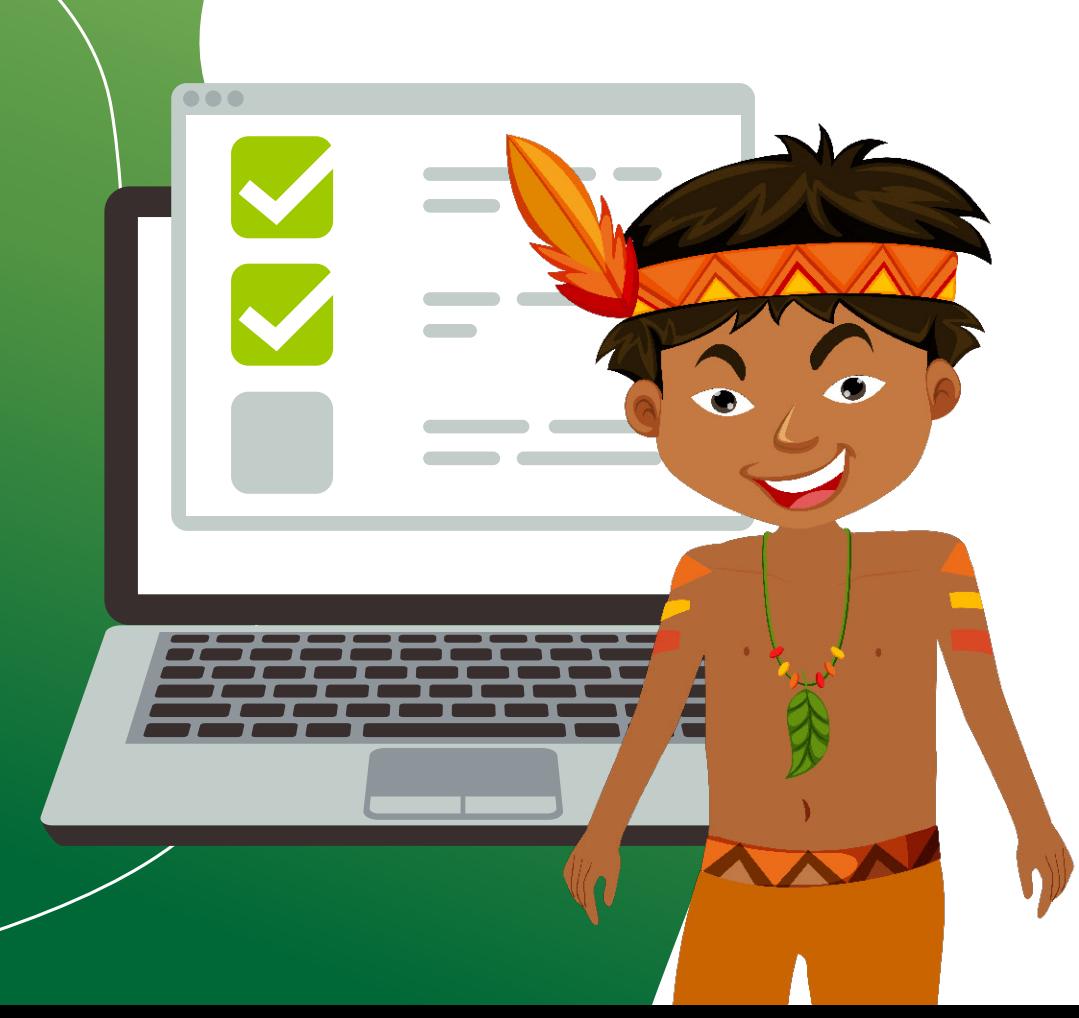

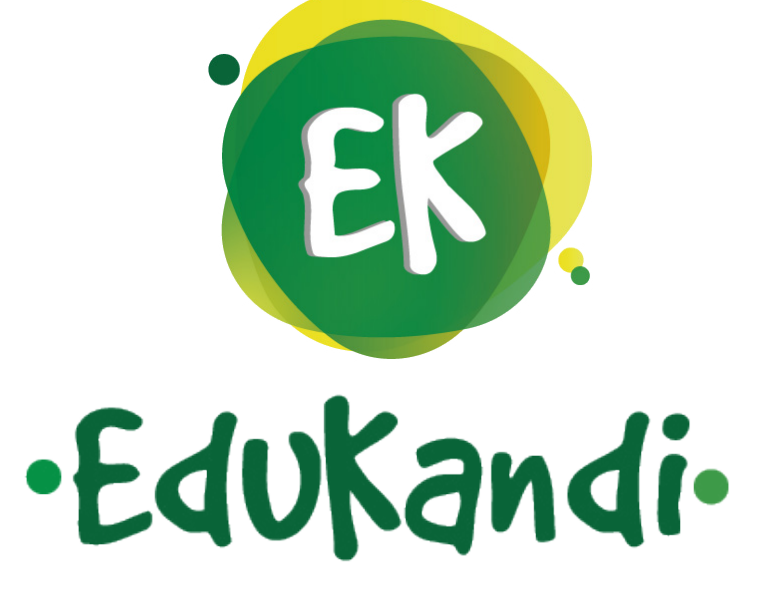

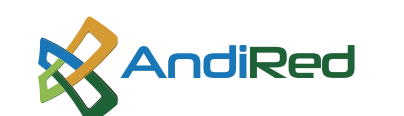

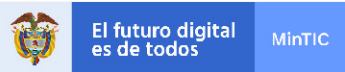

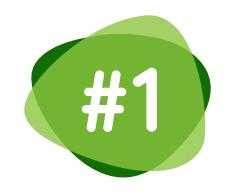

## **\$11 Seleccione el curso** de su interés dando<br> **#1** dicen el nombre **clic** en el nombre

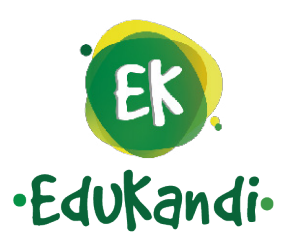

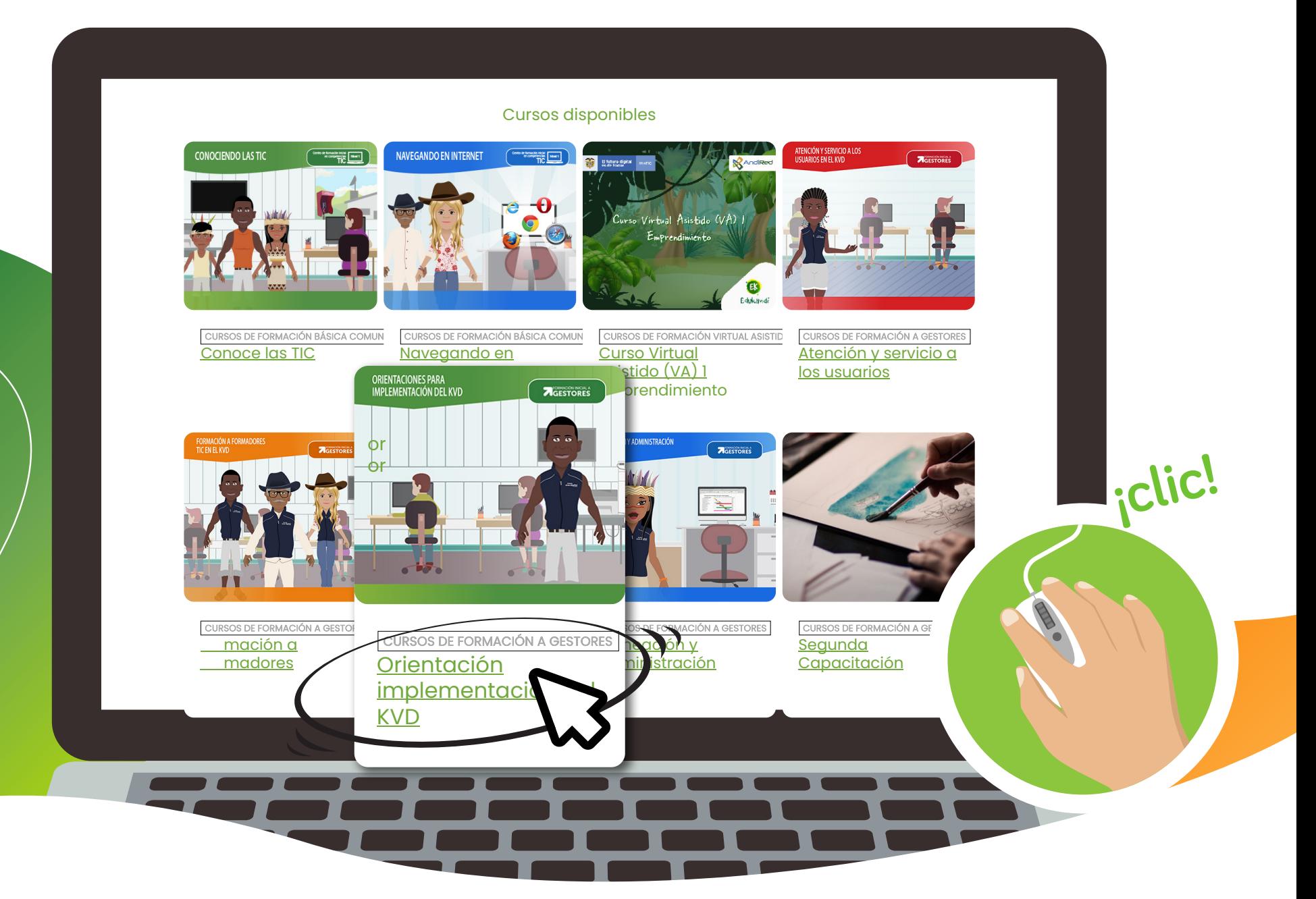

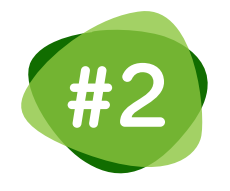

**#2** Al dar clic aparecerá el **formulario de registro,**  seleccione su tipo de **identificación** y el número (este será su usuario dentro de la plataforma)

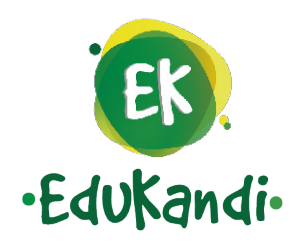

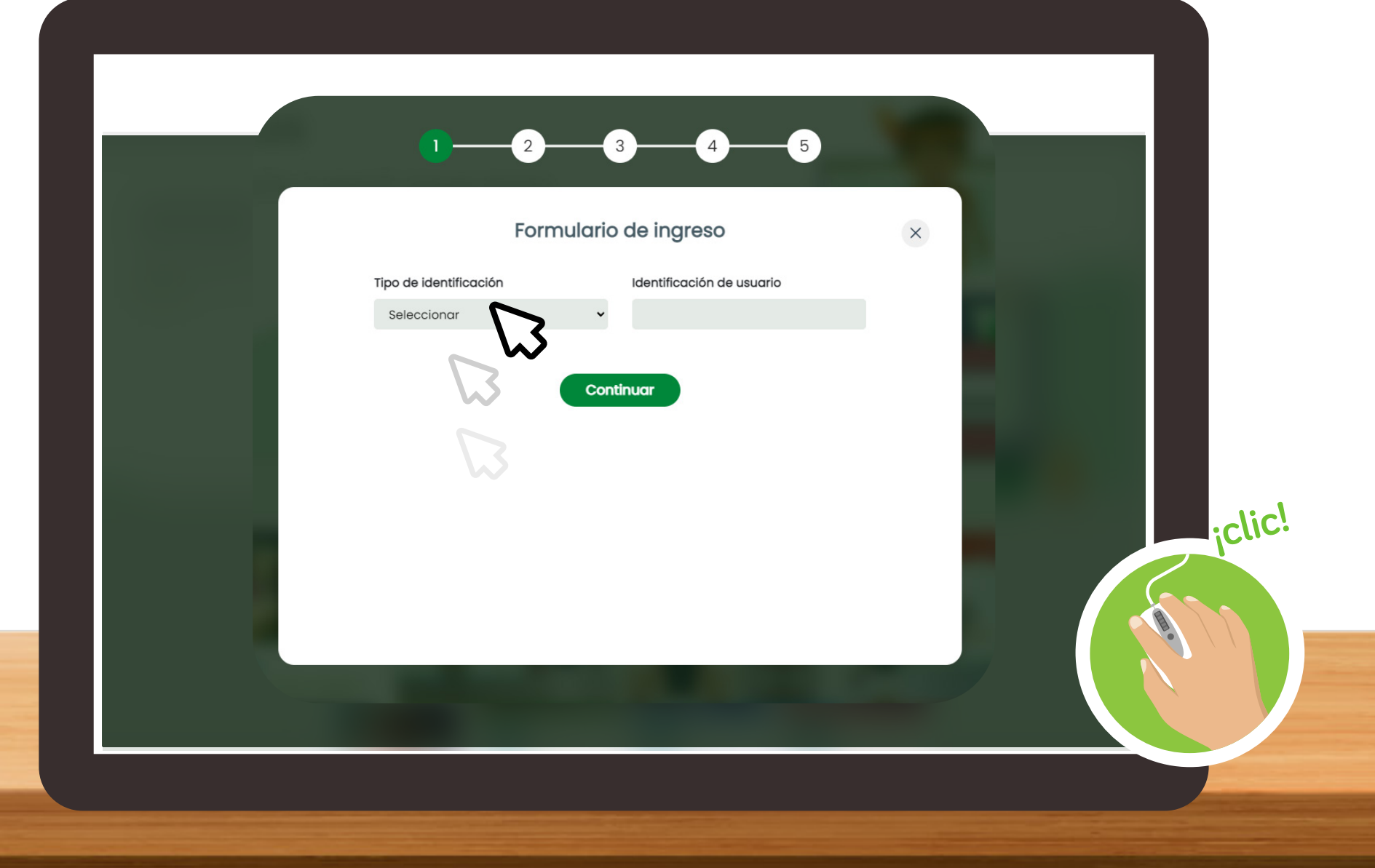

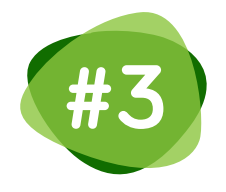

## Llene el formulario con sus **datos personales**

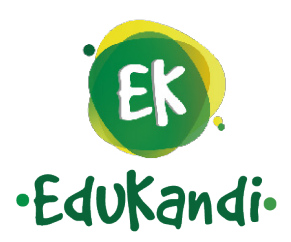

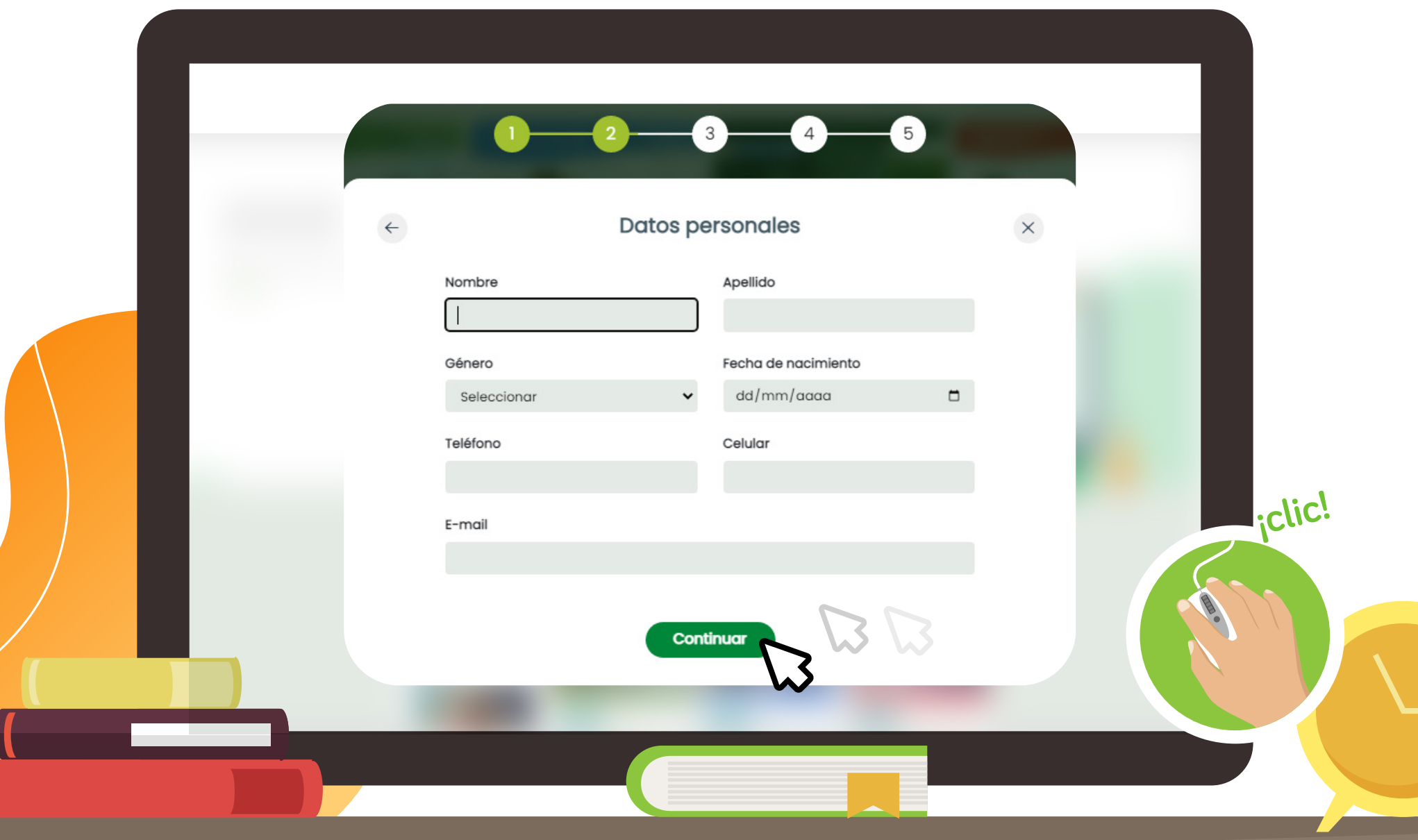

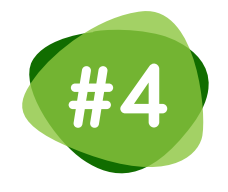

Diligencie los datos y si pertenece a un **KVD** o **PVD,** por favor ingrese el código y automáticamente se diligenciará la ubicación.

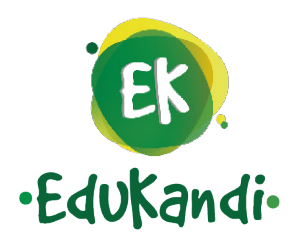

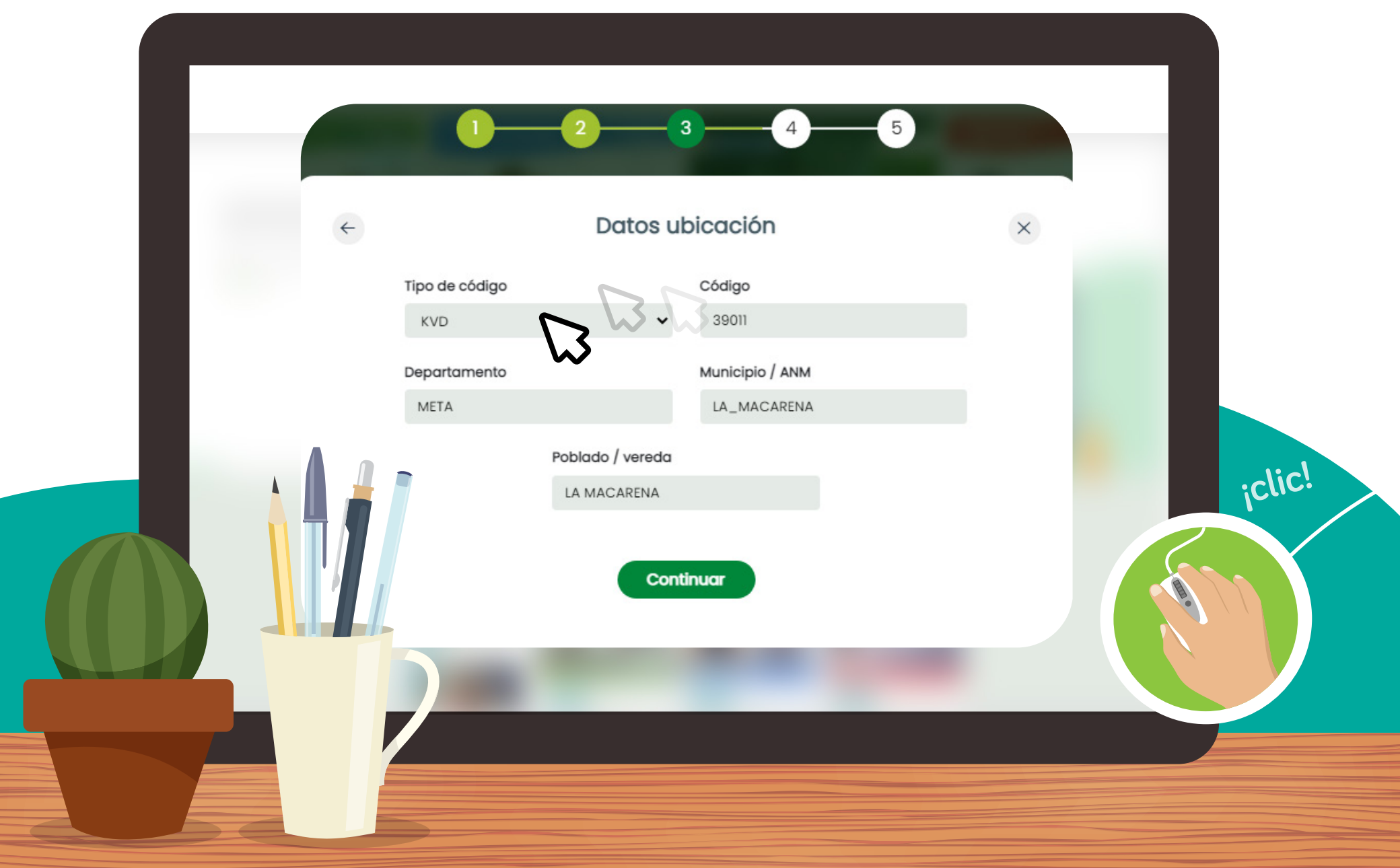

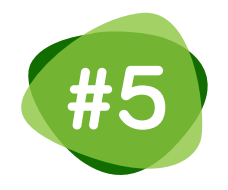

Si no utiliza el autocompletar y digita un código KVD/PDV que es valido por favor dar clic en el botón "Aceptar"

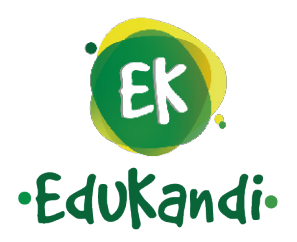

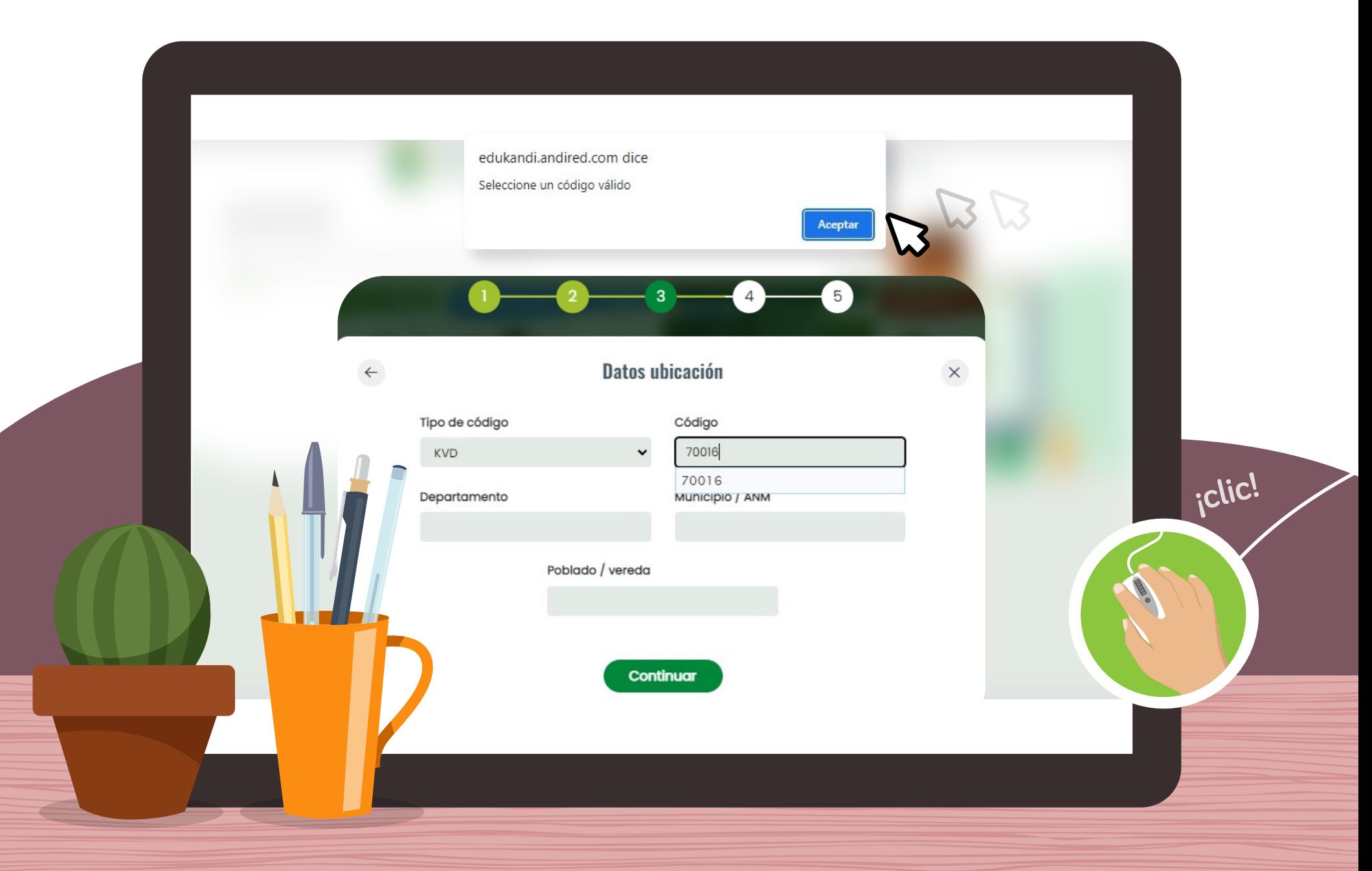

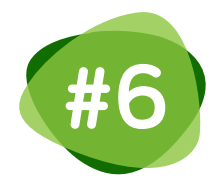

## Complete los datos **adicionales**

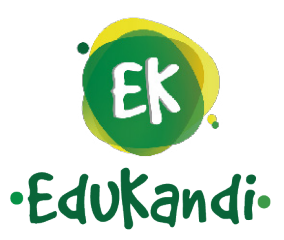

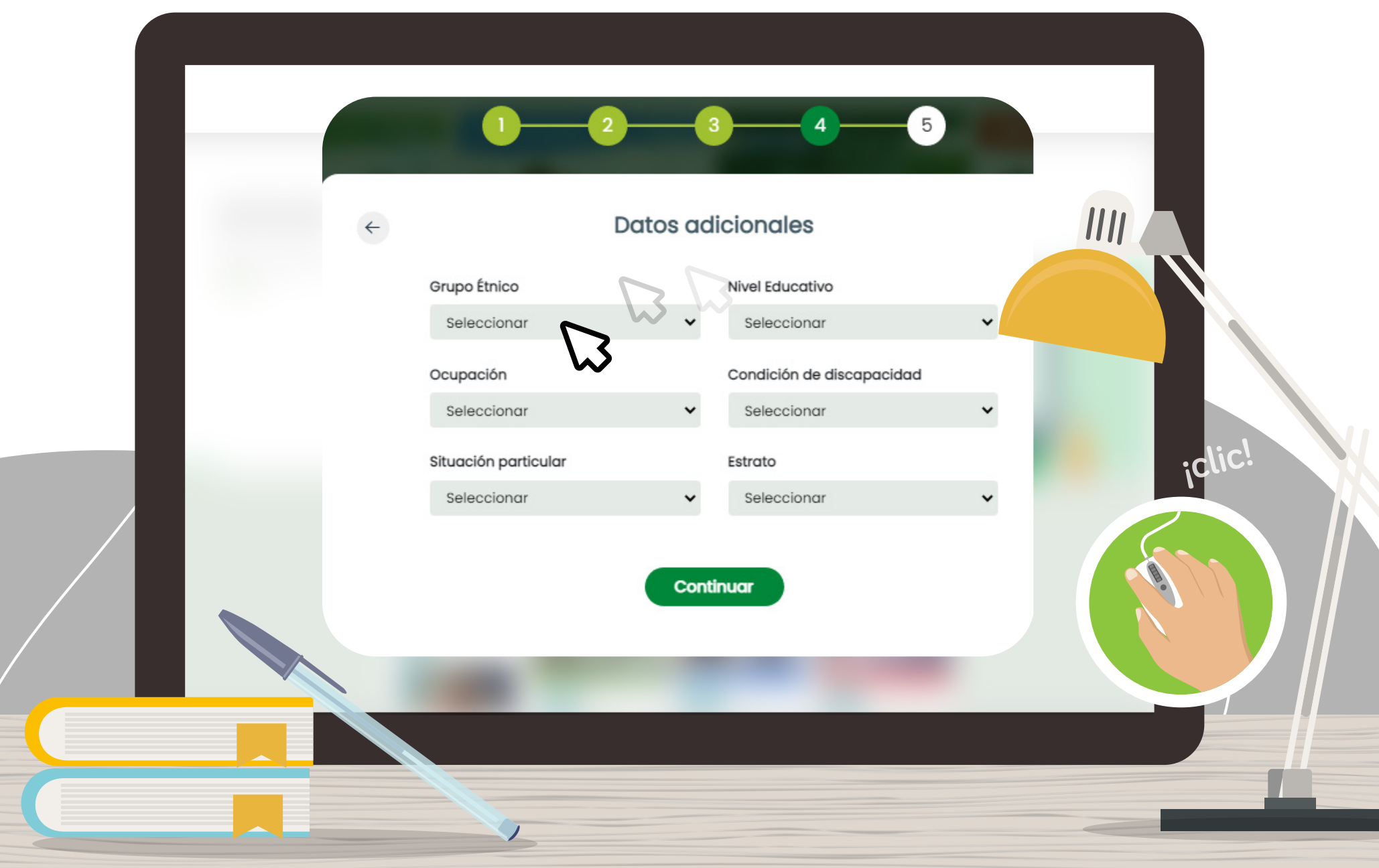

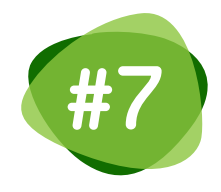

**#7** Por último digite su contraseña, su nombre de usuario siempre será su **número de documento.**

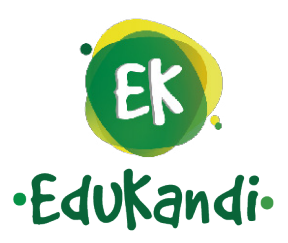

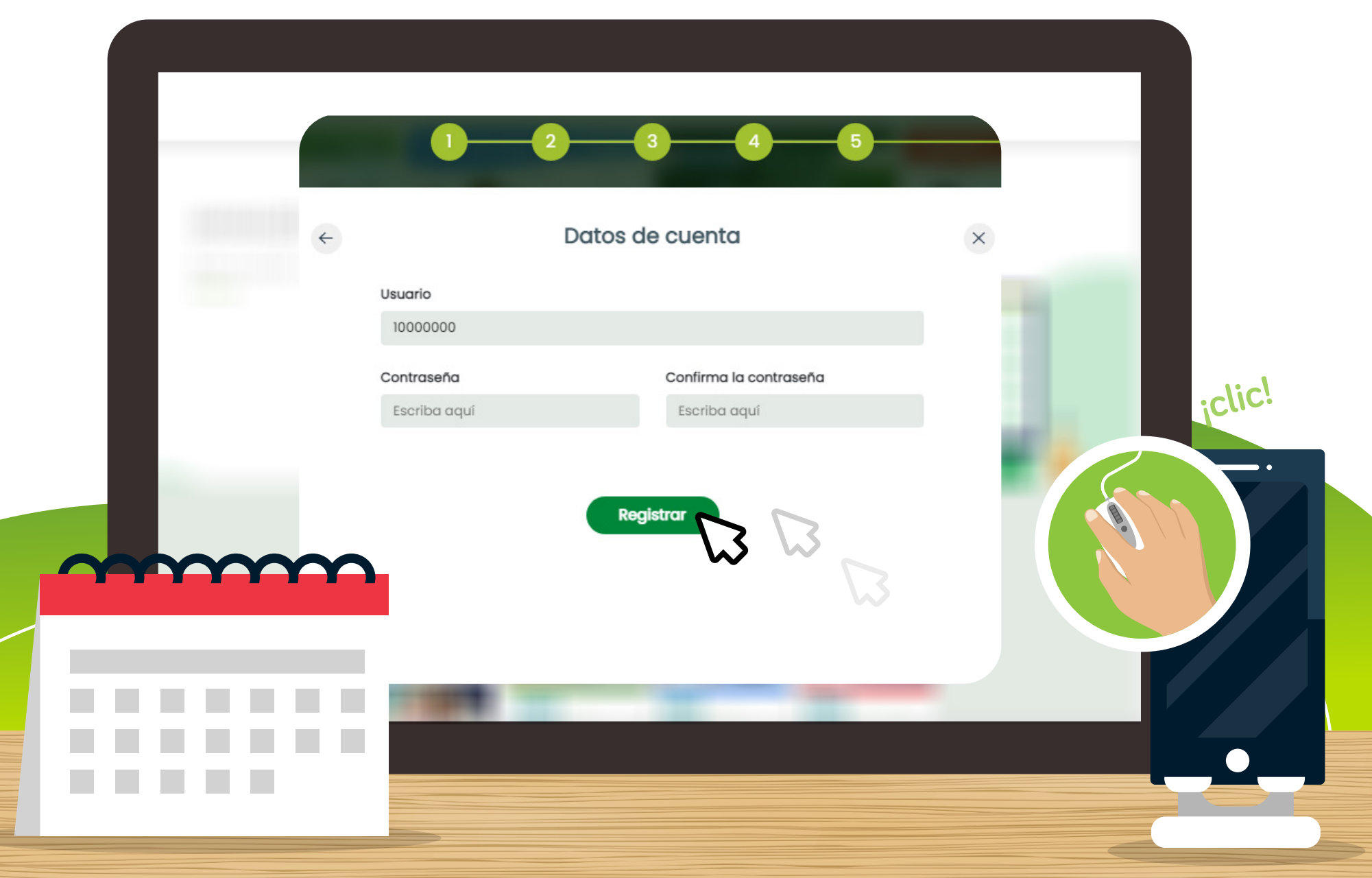

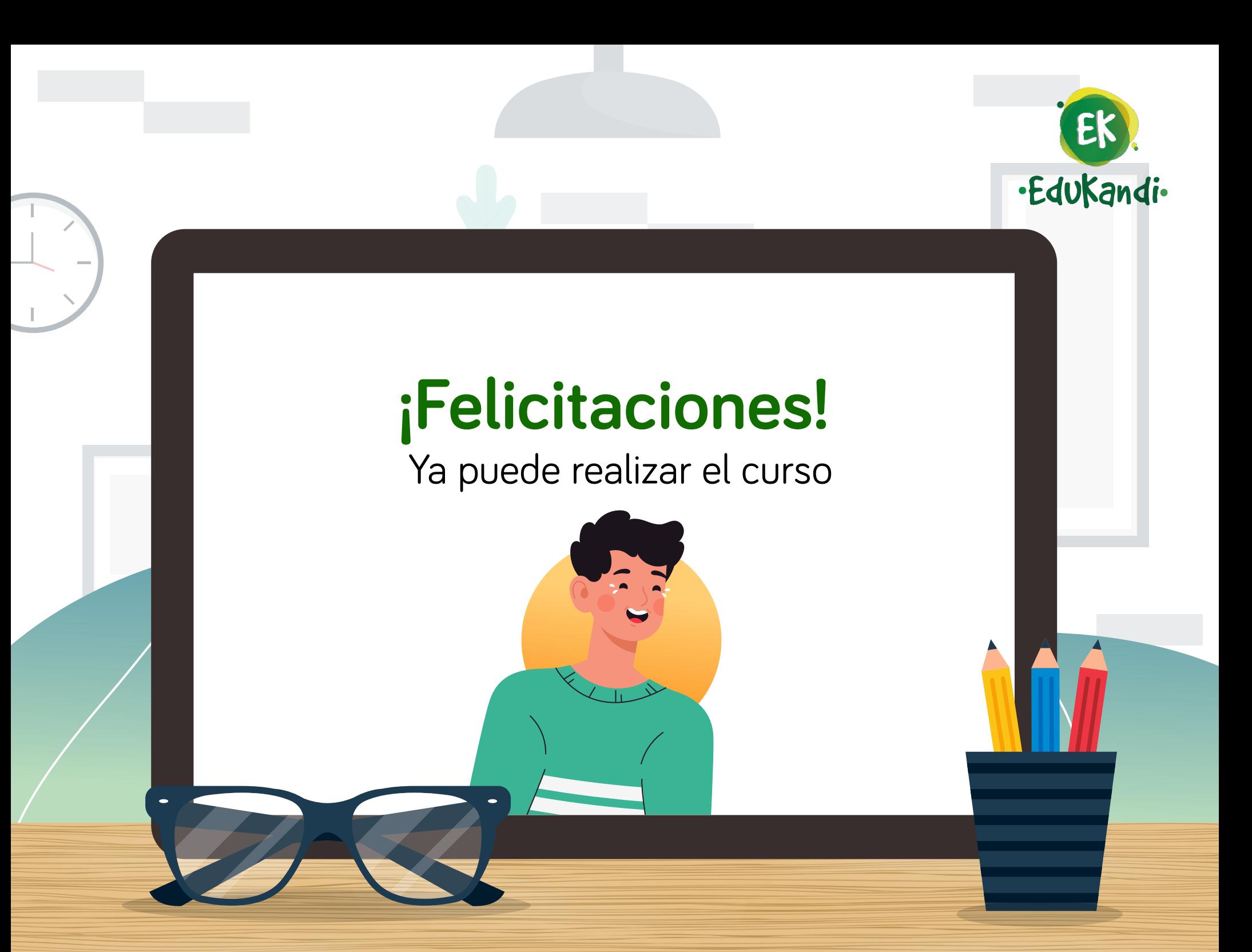